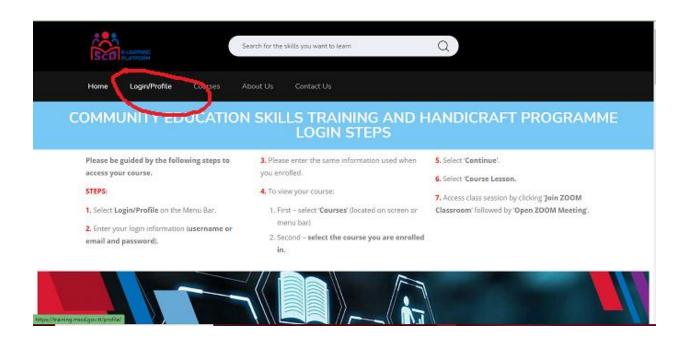

## WHEN YOU GET TO THIS PAGE SCROLL TO THE CENTRE OF THE PAGE

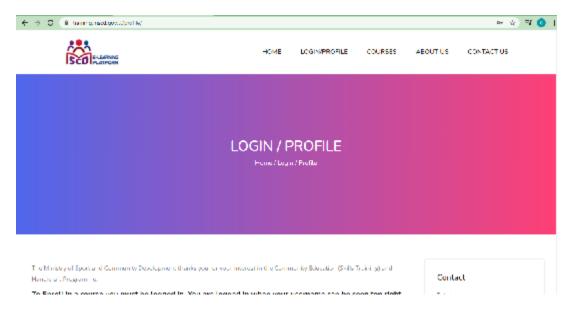

## ENTER YOUR USER NAME AND PASSWORD

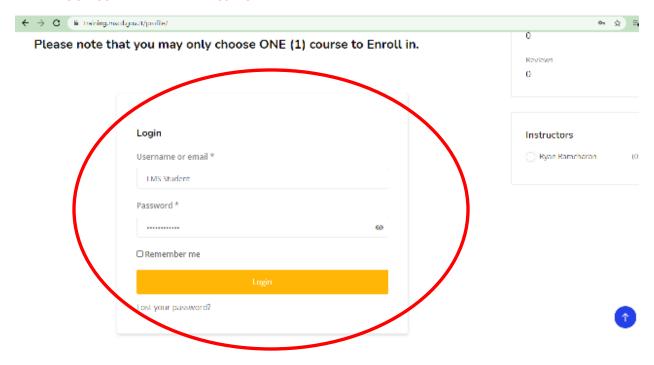

# **SELECT YOUR COURSE**

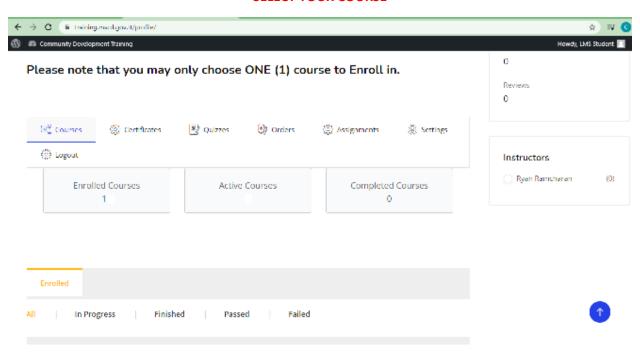

## **EXAMPLE (INTERNATIONAL CUISINE JULY INTAKE)**

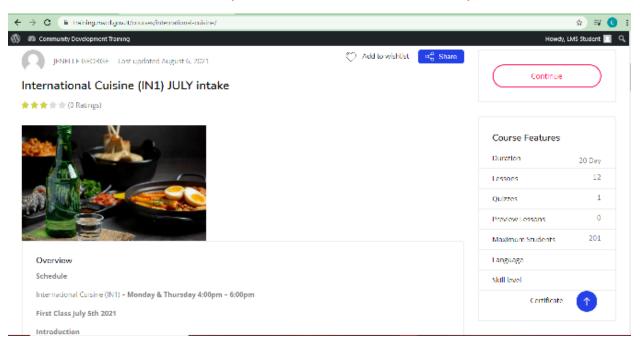

# SCROLL ALL THE WAY DOWN TO THE COURSE LESSONS, SELECT THE CLASS MODULE

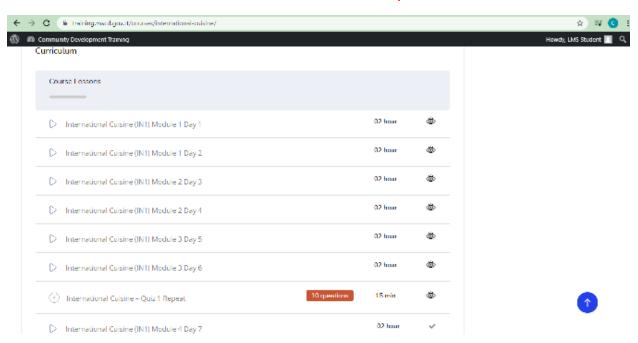

### CLICK ON THE CLASS MODULE YOU WILL SEE

### ATTENDANCE REGISTER LINK

#### JOIN ZOOM CLASSROOM LINK

# **VIDEO RECORDINGS/HANDOUTS/RECIPES**

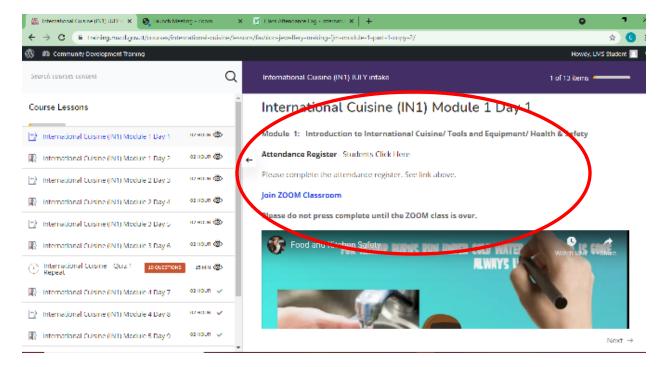

## ATTENDANCE REGISTER WILL OPEN IN A NEW TAB (enter first name, last name and email)

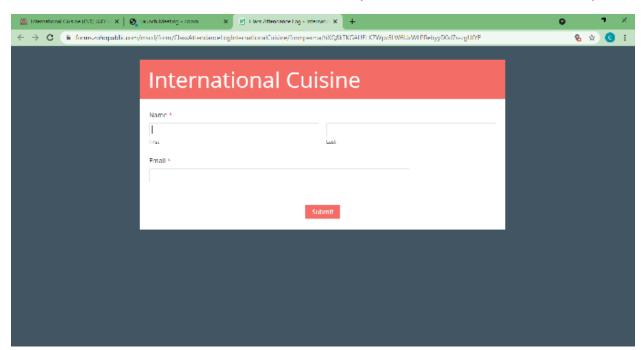

# BY CLICKING THE JOIN ZOOM CLASSROOM LINK A NEW TAB WILL OPEN TO LAUNCH ZOOM MEETING

### **CLICK OPEN MEETING BUTTON**

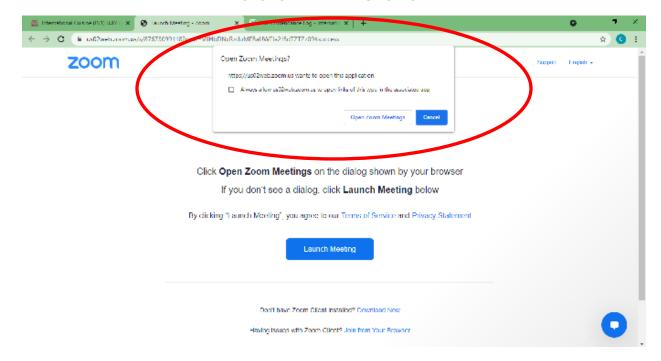

### AFTER EACH SESSION CLICK THE COMPLETE BUTTON TO UNLOCK THE NEXT MODULE

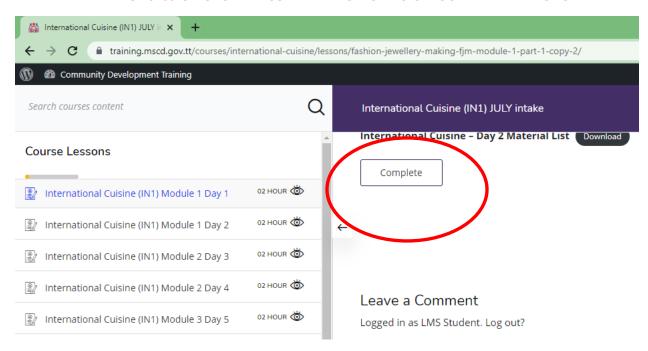